# **Приложение Б (обязательное) Инструкция для проктора**

#### **1 Технические требования**

Обращаем Ваше внимание на то, что использовать необходимо браузер [Яндекс.Браузер](https://browser.yandex.ru/download?partner_id=switch-brand&banerid=0899040036&switch=1&utm_source=google&utm_medium=search&utm_campaign=brand_best_search_russia_last&utm_content=352483563062&utm_term=%D1%8F%D0%BD%D0%B4%D0%B5%D0%BA%D1%81+%D0%B1%D1%80%D0%B0%D1%83%D0%B7%D0%B5%D1%80&from=adwords_serp&gclid=Cj0KCQjwxJqHBhC4ARIs) последней версии.

**Обязательно** подключите камеру и микрофон к компьютеру, проверьте их на работоспособность.

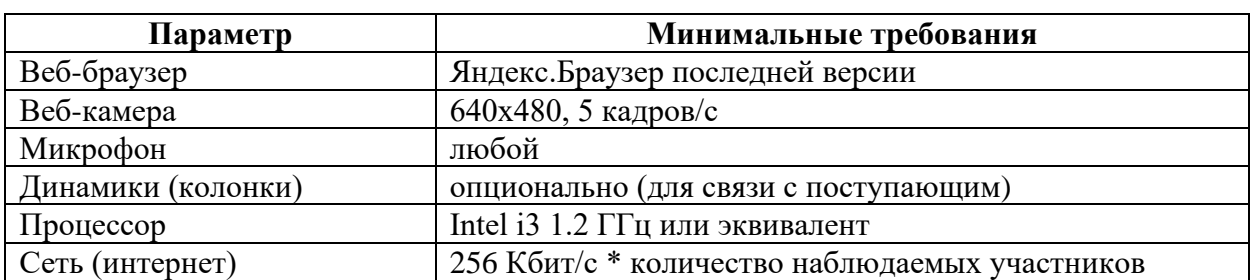

#### Технические требования

Перед началом мероприятия необходимо проверить совместимость с системой прокторинга на странице<https://proctoredu.ru/check>

Дополнительно проверить веб-камеру, микрофон и сеть на сайте: [https://test.webrtc.org.](https://test.webrtc.org/)

#### **2 Вход в систему**

Вход в систему прокторинга для проктора возможен только через «Интернет-лицей МГТУ им. Г.И. Носова». Для этого необходимо войти на сайт [https://dpklms.magtu.ru](https://dpklms.magtu.ru/) по своему логину и паролю. Далее перейти в раздел «Мои курсы» и выбрать курс с нужной дисциплиной, направлением подготовки и т.п. Для перехода в систему прокторинга в курсе нажать на инструмент «ПОДКЛЮЧИТЬСЯ…» (рисунок 1).

О подключиться (Дисциплина)

Рисунок 1 — Внешний вид инструмента для перехода в систему прокторинга

После входа в систему отображается интерфейс наблюдения.

#### **3 Интерфейс наблюдения**

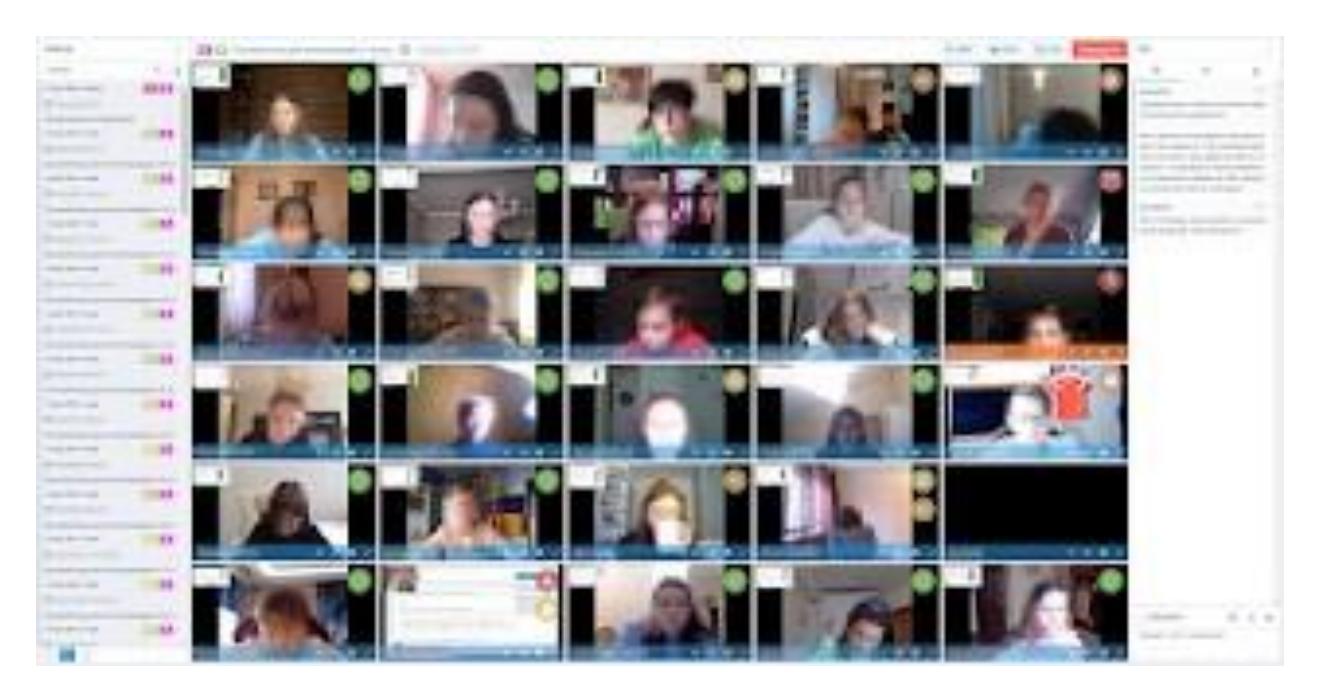

Рисунок 2 — Интерфейс наблюдения

Каждый проктор может наблюдать до 10 сеансов одновременно (рисунок 2). Чем мощнее компьютер и быстрее интернет, тем больше сеансов можно отобразить одновременно.

В левой части интерфейса наблюдения отображается список сеансов, назначенных проктору. Те сеансы, которые имеют статус «Запущен», можно наблюдать онлайн. По прошедшим сеансам можно просматривать протоколы.

В центральной части отображается видео тех сеансов, которые выбраны в списке слева. Выбрать один сеанс можно кликом по элементу списка, выбрать несколько сеансов можно кликом с зажатой клавишей «Ctrl». Выбрать несколько последовательно идущих сеансов можно кликом по другому элементу списка с зажатой клавишей «Shift». Выделить все идущие сеансы из списка можно комбинацией «Ctrl+A». Убрать из центральной части наблюдения выбранный зеленой рамкой сеанс можно клавишей «Del».

Между выбранными сеансами можно переключаться, текущий активный сеанс обведен зеленой рамкой. Звук с компьютера участника воспроизводится только для активного сеанса обведенного зеленой рамкой, звук остальных сеансов в это время заглушен. Для активного сеанса на верхней панели отображается заголовок сеанса и элементы управления.

Проктор может досрочно завершить активный сеанс кнопкой «Завершить», при этом появится диалог, в котором можно сразу указать заключение и комментарий (рисунок 3).

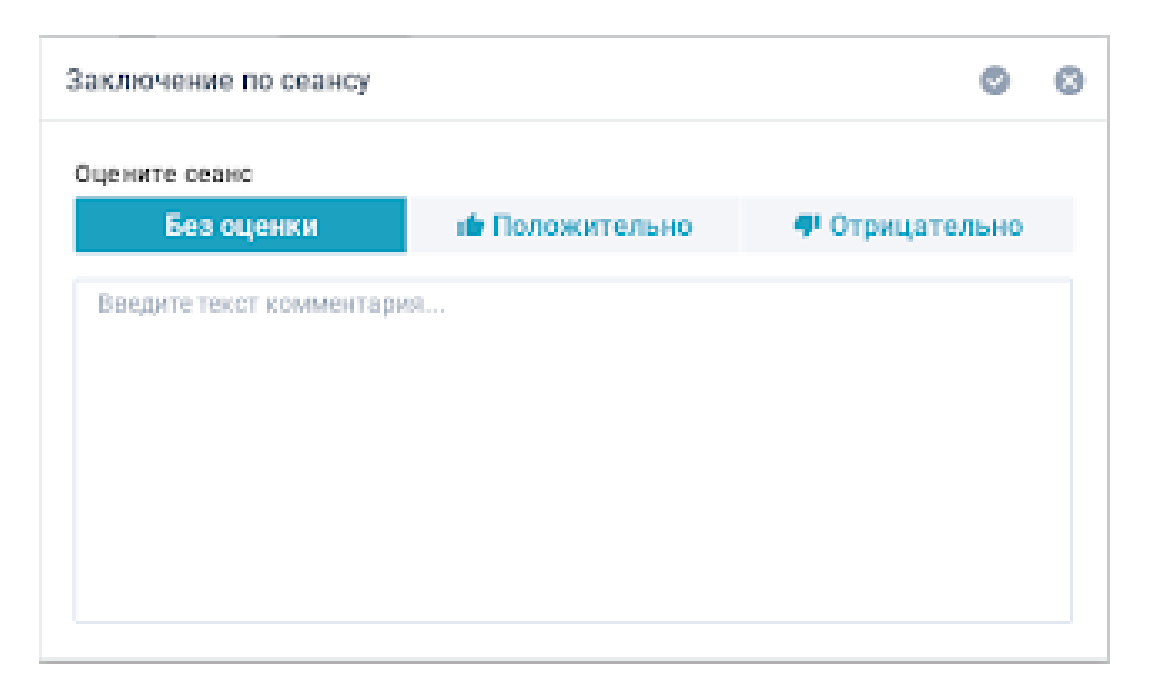

Рисунок 3 — Диалог завершения сеанса

Проктор может общаться с участником выбранного сеанса в чате. Помимо чата проктор может общаться с участником по видеосвязи, для этого достаточно нажать на иконку микрофона (только звук) или камеры (видео + звук) в верхней части интерфейса наблюдения.

При переключении между сеансами в чат подгружается история одного выбранного сеанса. В чат можно отправлять не только сообщения, но и картинки или файлы. Для отправки нужно открыть чат, нажать кнопку с изображением скрепки и выбрать файл на компьютере. После этого файл будет прикреплен к чату. Для его отправки нужно нажать кнопку «Отправить» или клавишу «Enter».

Над чатом есть вкладки, можно выбрать: сообщения, лица или события. На вкладке «Лица» сохраняются фотографии лица участника, которые проверяются подсистемой биометрической верификации личности. Фотографии помечаются тремя цветами: (1) зеленый - фотография соответствует профилю участника; (2) желтый - фотография соответствует профилю участника, но найдены другие профили с похожей фотографией; (3) красный - фотография не соответствует профилю участника. На вкладке «События» поминутно отображаются данные о нарушениях подсистемы автоматического наблюдения в виде гистограммы.

Если участник покинул сеанс (закрыл вкладку браузера или пропал интернет), то вместо видео будет отображаться пустой блок.

В каждом наблюдаемом сеансе с помощью специальных пиктограмм поверх видео участника отображаются фиксируемые за последнюю минуту события, которые обновляются раз в минуту. Список всех фиксируемых событий с условными обозначениями приведен в таблице.

## Таблица

# Список фиксируемых событий и их условные обозначения (УО)

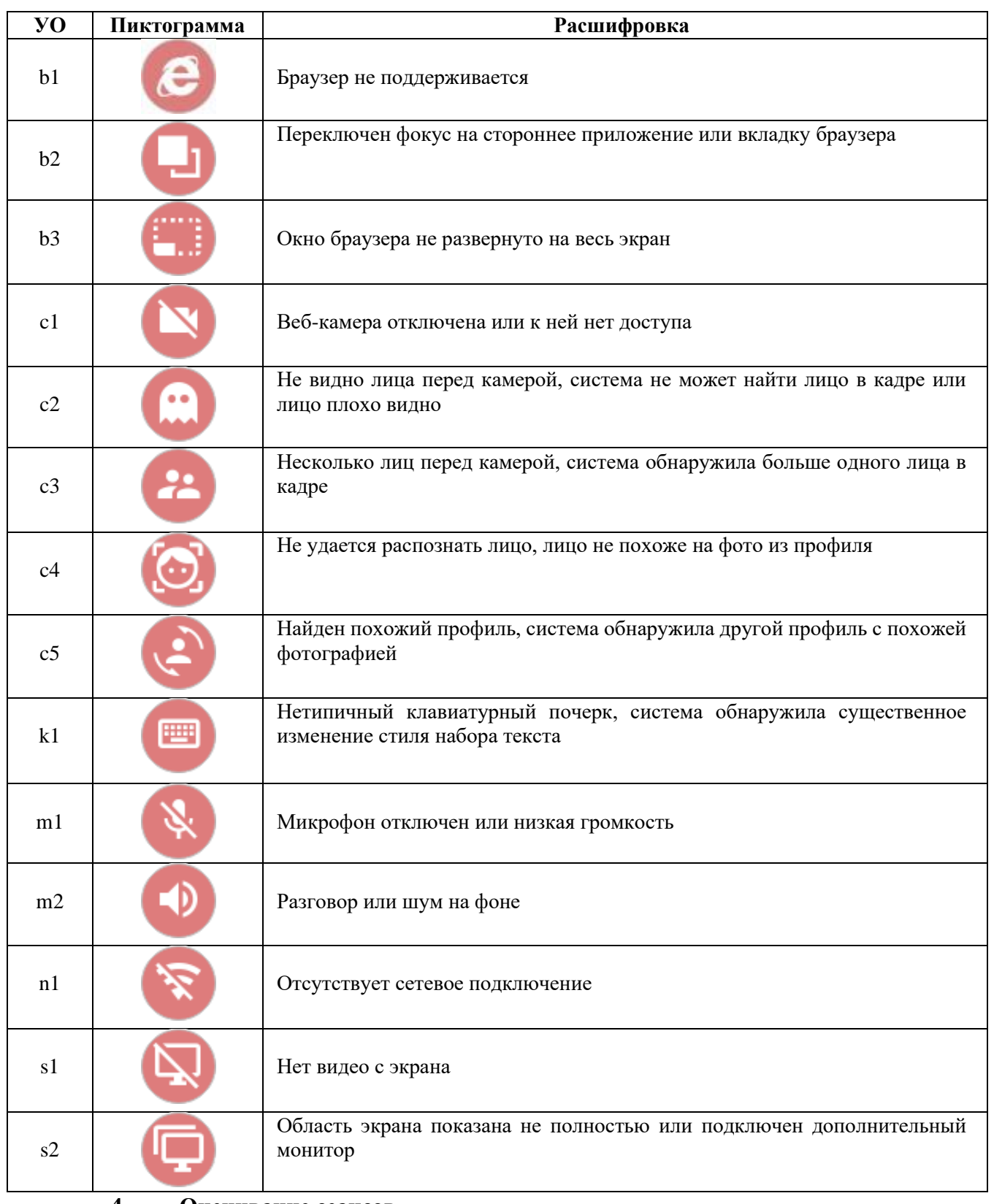

#### **4 Оценивание сеансов**

Каждый сеанс завершается либо самим участником, либо автоматически после окончания отведенного времени, либо завершается проктором. Все аудио-, видео-, текстовые сообщения и зафиксированные события сохраняются в системе и привязываются

к протоколу сеанса (рисунок 4). Видеозаписи сеанса появляются в протоколе не сразу, а по мере их обработки. Обработка видеозаписей может занимать от 10 до 20 мин. в зависимости от продолжительности сеанса и числа одновременных сеансов в системе.

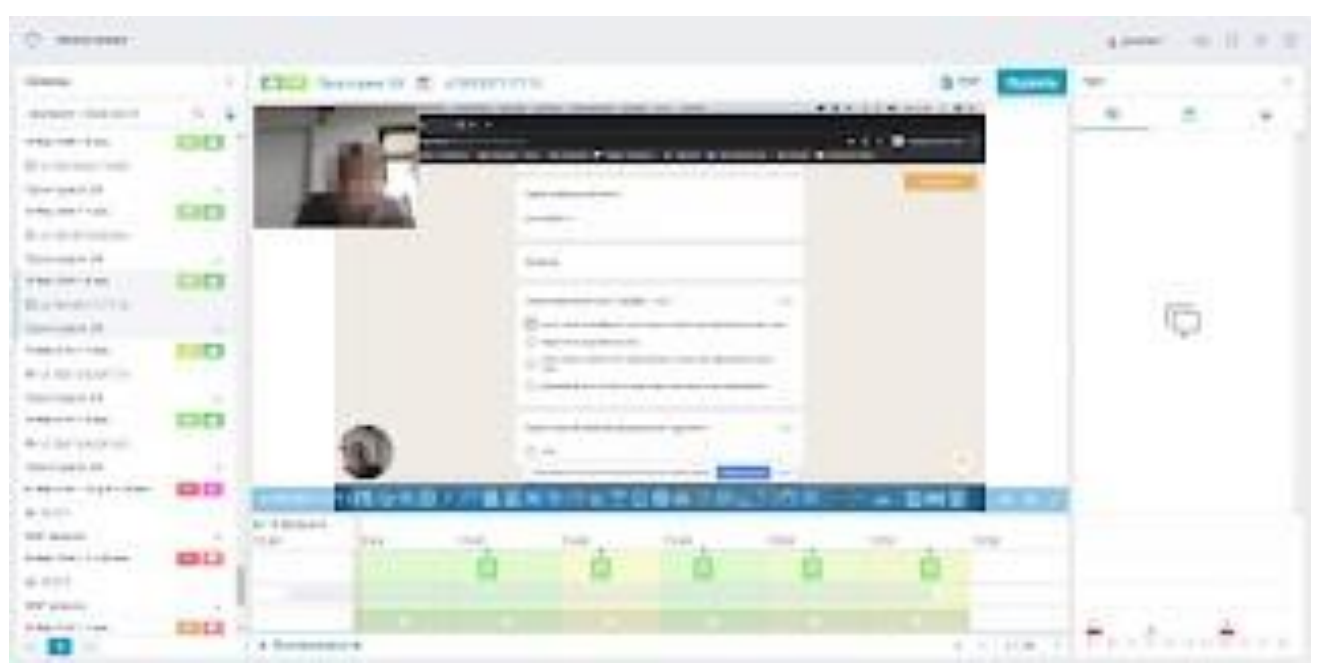

Рисунок 4 — Протокол сеанса

После окончания сеанса система автоматически выставляет оценку доверия к результатам вступительного испытания, включающую все отслеживаемые показатели данного сеанса. Оценка может находиться в промежутке от 0 до 100.

Внизу протокола отображается таймлайн сеанса, который состоит из шкалы времени, текущей позиции воспроизведения (вертикальная движущаяся линия) и трех горизонтальных секций. Цветом (от зеленого до красного) выделяются минуты, за которые собраны метрики в системе прокторинга. Чем больше сумма метрик за эту минуту, тем краснее подсвечивается минута. В первой секции отображаются события: момент фотографирования лица для верификации личности, сообщения в чате, пометки проктора. Во второй секции отображаются дорожки с видео. В третьей секции отображается всплывающая гистограмма метрик за каждую минуту.

Перемещаясь по таймлайну можно находить интересующие нарушения и воспроизводить видеозаписи этих участков. По гистограмме средних значений показателей можно определить наиболее частые и продолжительные нарушения.

Если заключение по сеансу еще не выставлено, проктор должен это сделать сразу после проверки протокола. Чтобы выставить заключение нужно нажать кнопку «Оценить» на верхней панели протокола, после чего отобразится диалог заключения проктора (рисунок 3).

## **5 Критерии оценивания результатов**

Системой автоматически выставляется оценка уровня доверия к результатам вступительного испытания, которая зависит от факторов, описанных ниже. Для корректной работы алгоритмов участник должен обеспечить выполнение следующих условий:

• участник дает свое согласие на аудио- и видеозапись и последующее хранение всего вступительного испытания;

• веб-камера должна быть установлена строго перед лицом, не допускается установка камеры сбоку;

• голова должна полностью помещаться в кадр, не допускается частичный или полный уход из поля видимости камеры;

• лицо должно находиться в центре области обзора веб-камеры и занимать не менее 10% захватываемого камерой пространства на протяжении всего сеанса;

• лицо должно быть освещено равномерно, источник освещения не должен быть направлен в камеру или освещать только одну половину лица;

• волосы, одежда, руки или что-либо другое не должно закрывать область лица;

• не разрешается надевать солнцезащитные очки, можно использовать очки только с прозрачными линзами;

• в комнате не должно находиться других людей;

• на время вступительного испытания запрещается покидать свое рабочее место;

• на фоне не должно быть голосов или шума, идеально, если экзамен будет проходить в тишине;

• прохождение вступительного испытания должно осуществляться в браузере, окно которого должно быть развернуто на весь экран, нельзя переключаться на другие приложения (включая другие браузеры) или сворачивать браузер, нельзя открывать сторонние вкладки (страницы);

• на компьютере должны быть отключены все программы, использующие вебкамеру, кроме браузера;

• запрещается записывать каким-либо образом материалы и содержимое вступительного испытания, а также передавать их третьим лицам;

• запрещается пользоваться звуковыми, визуальными или какими-либо еще подсказками;

• в случае обнаружения попытки обмануть систему или проктора, результаты вступительного испытания аннулируются.